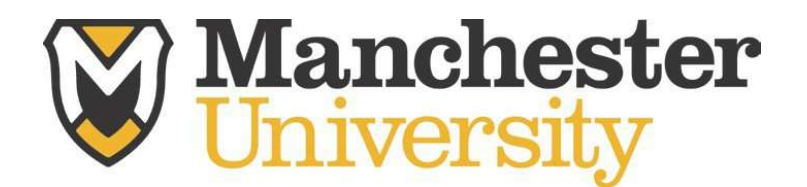

## Student-Athlete NCAA & Athletic Training Paperwork Instructions The Center for Health & Sports Medicine

1. Visit www.swol123.net & click "Join SportsWare". The school I.D. is: spartans

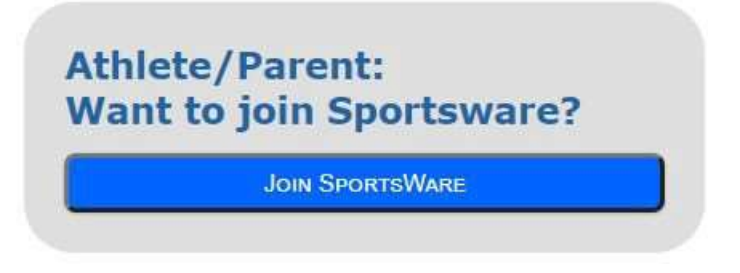

A. Enter your information and click send. \*Please use your Manchester University EMAIL account as your email address for SportsWare); however any email address will work.

2. Wait for a staff member to verify your name. Once you have been verified you will receive an email notification. Note- sometimes the email doesn't come through. If this happens you can do the "forgot password" route for access. Follow the steps to change your password by re-visiting www.swol123.net & clicking "Reset Password."

3. Log-in to SportsWare. Once logged-in, complete the forms under "Forms" in the middle of the screen (highlighted in blue in the below screenshot).

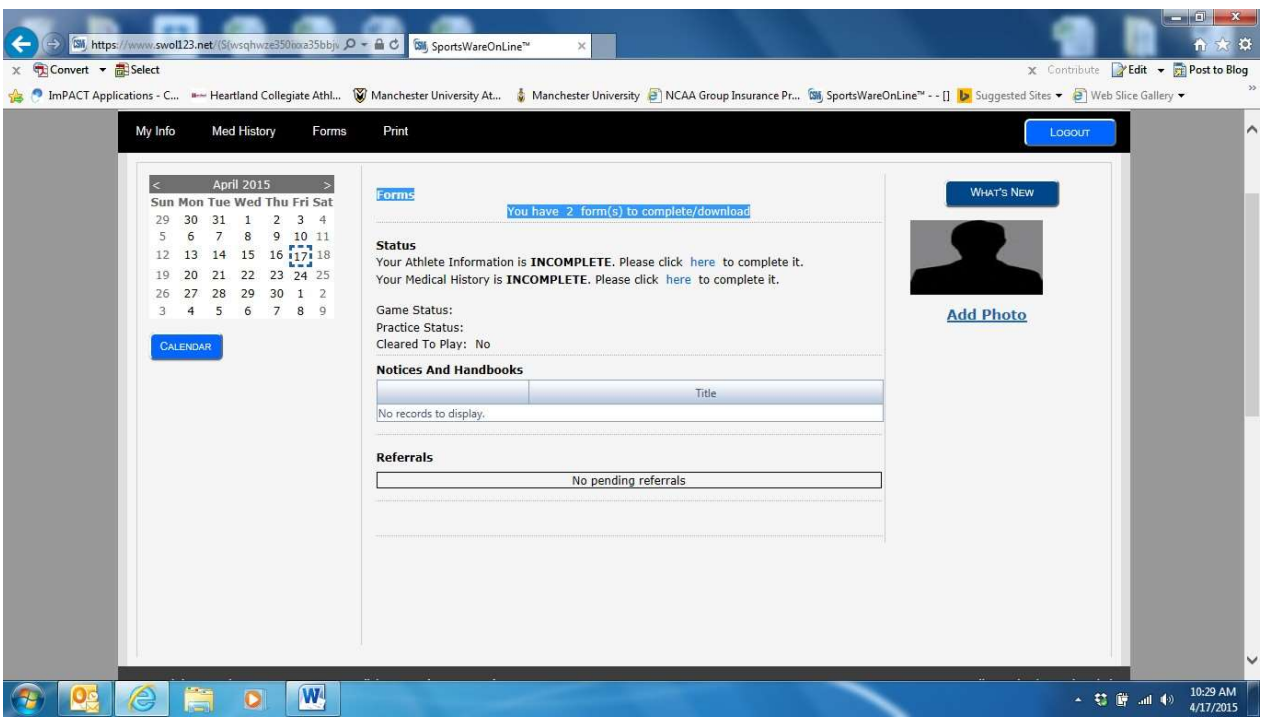

-For each form, select the form and then click open on the tabs to the left of the screen until each form is filled out.

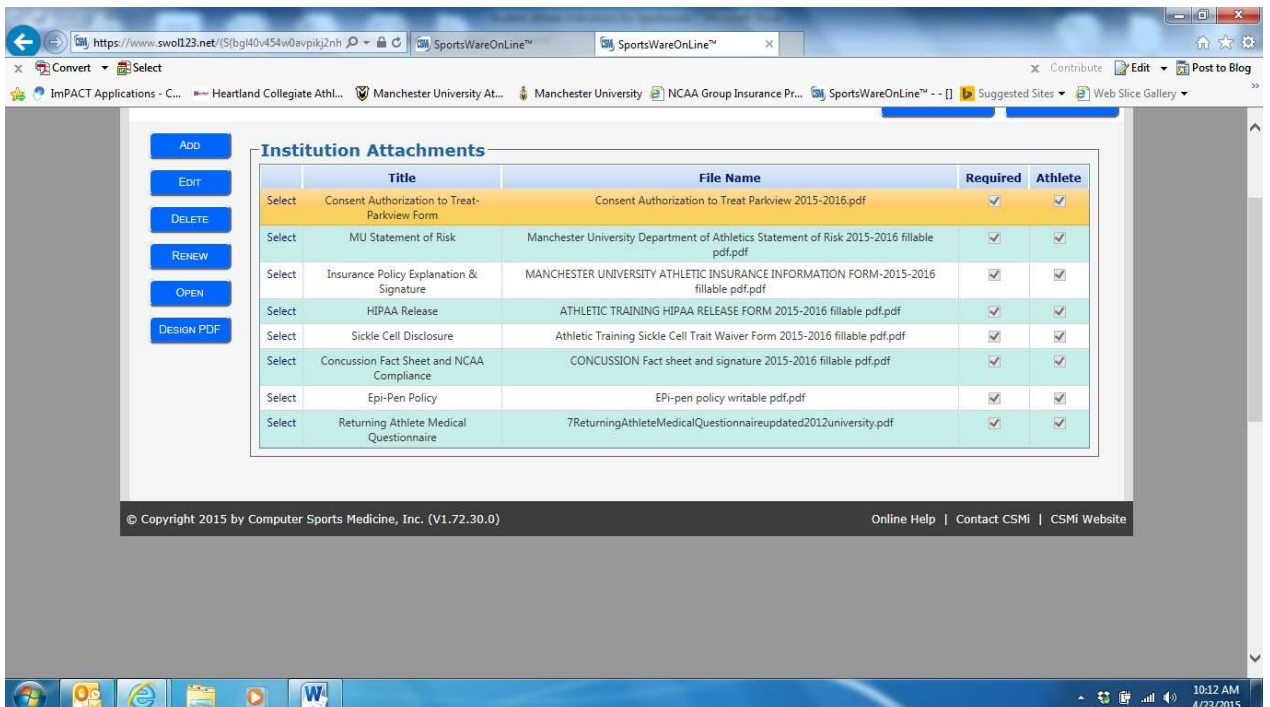

- 5. Upload your Physical by hitting the Add function on the left side of the screen. Your Physical will be reviewed by your Athletic Trainer and this is a requirement of your Participation as a Collegiate Student Athlete.
- 6. Next step is to complete all of your "My Info" and "Med History" under

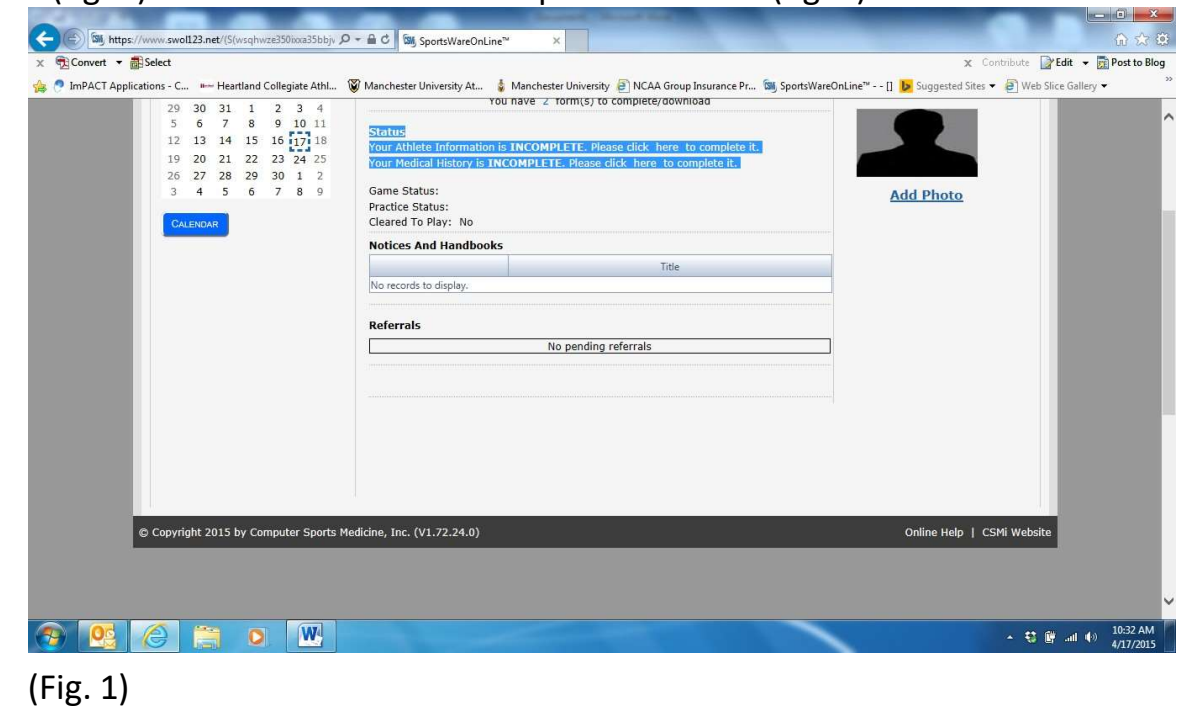

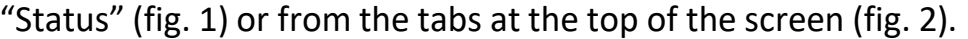

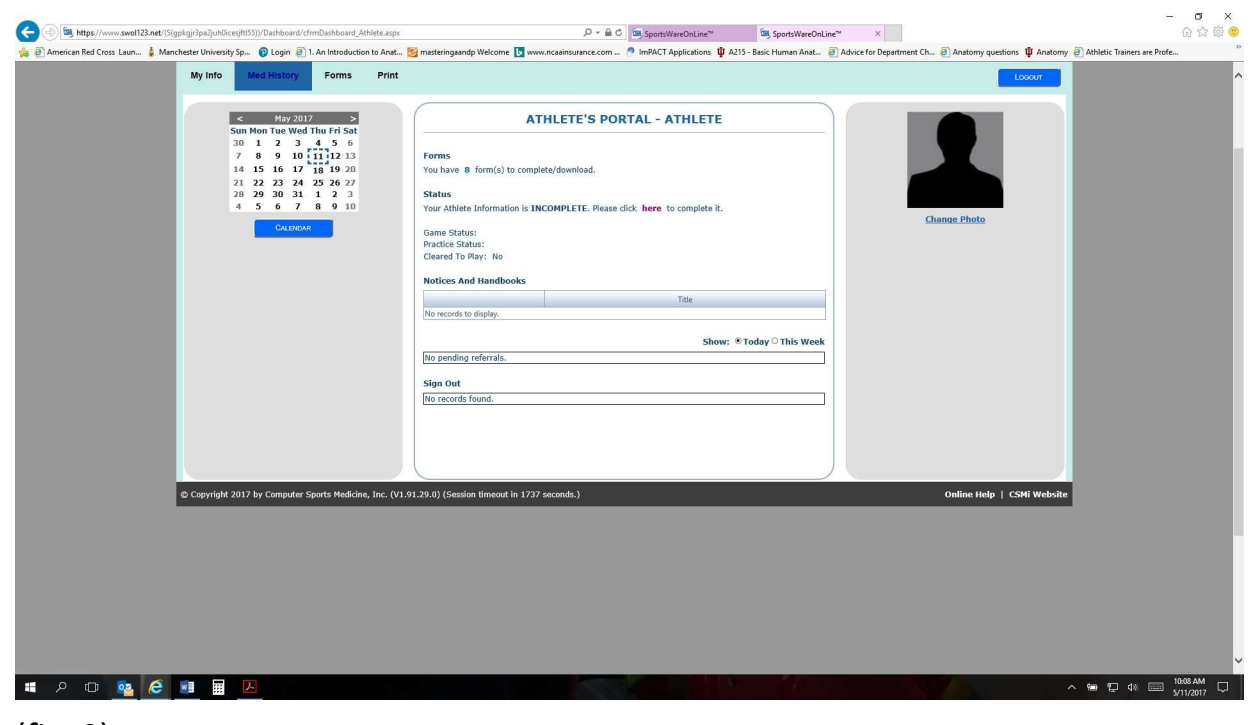

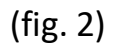

7. Make sure you upload your current insurance card when you enter your insurance information. It is required to have insurance in order to participate in athletics.

8. It is best to work on this information with your family members.

9. Please complete all steps by July 31<sup>st</sup>. You cannot be cleared for participation until all of these steps are completed.

10. Questions please contact:

Josh Slayton Head Athletic Trainer JESlayton@manchester.edu or Health Services healthservices@manchester.edu